# Create unmanaged account rule

Last Modified on 23/09/2020 12:19 pm EEST

Creating new unmanaged account rule allows you to create a local user account on computers with specific password. Local user is also added to specified local group when rule is applied on computer. After user account has been created on computer, Centero Carillon will not manage the user account password. When unmanaged account rule is saved, two Centero Carillon rules are created:

- 1. Managed user rule that creates the user account with specified password
- 2. Managed group rule that adds the local user account to specified local group

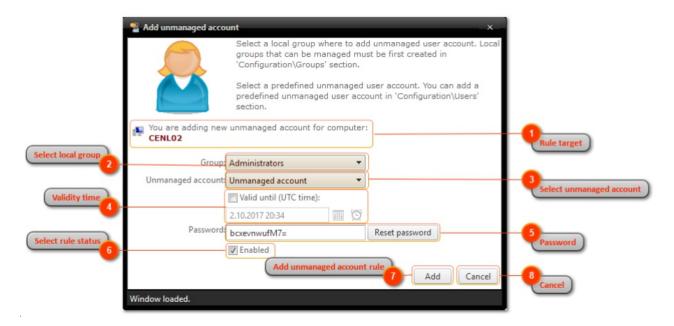

#### 1. Rule target

You can see what will be the computer for the new rule. Verify that you are adding the new rule to a correct computer.

#### 2. Select local group

Select a local group where local user account will be added as a member

# 3. Select unmanaged account

Select local user that will be created as unmanaged account to computer. You need to create local user with option to allow to be used as unmanaged account, before you can create unmanaged account rules (see more information from Create local user chapter).

#### 4. Validity time

Select if you want to unmanaged account rule to be valid only for a specified time. Validity will be applied to both rules created (managed user and managed group rules). Also specify validity time. Maximum validity time is specified by Centero Carillon Administrator.

This field is available only if enabled by Centero Carillon administrator. See more information in **Centero Carillon Administration Guide**.

#### 5. Password

Randomly generated password will be created automatically but this can be changed to any password that

will fulfill password policy on target computer. Reset password button can be used to generate new random password

## 6. Select rule status

Select if created rules (managed user and managed group are enabled or disabled. When rule is enabled it will be applied to target computer.

# 7. Add unmanaged account rule

Add new unmanaged account rule. If unmanaged account rule was created the window will be automatically closed.

## 8. Cancel

Cancel unmanaged account rule creation and close the window.